UC924E 型号可连接蓝牙耳机, 兼容蓝牙规格 V4.0, 向后兼容 1.1, 1.2, 2.0 和 3.0。 <br>

# 如何启用耳机模式**?**

- 1) 话机端操作路径如下: 菜单→设置→基本设置→耳机。
- 2) 选择一启用耳机优先。
- 3) 耳机优先振铃选择免提耳机或使用免提或使用耳机。
- 4) 按保存键,保存配置。
- 5) 当您完成上述操作时,在空闲状态下按话机上的耳机键, 耳机图标将显示在手机状态栏上。

# 如何通过话机界面激活蓝牙**?**

- 1) 话机端操作路径如下: 菜单→设置→基本设置→蓝牙。
- 2) 开启蓝牙功能, 按**保存**按键, 保存配置。
- 3) 开启蓝牙功能之后, 在空闲状态下, 您将话机话机空闲状态下看到**蓝牙图标**。

#### 如何在网页上激活蓝牙功能**?**

1) 登录话机: 网页→设置→功能→蓝牙。

#### 2) 如何在蓝牙耳机上打开蓝牙配对模式**?**

- 1) 打开蓝牙耳机。
- 2) 长按蓝牙耳机上的多功能键,直到指示灯红色和蓝色交替闪烁。

# 如何在话机界面上扫描蓝牙耳机**?**

- 1) 按话机界面上的扫描按钮。
- 2) 话机进入扫描界面, 话机在 10 米之内的工作范围内开始搜索蓝牙耳机。
- 3) 话机上将显示所有检测到的蓝牙耳机。
- 4) 从列表中选择所需的蓝牙设备并连接到它。
- 5) 如果蓝牙设备连接/配对成功, 您将看到"连接成功!"的提示并显示连接成功图标。
- 6) 当您回到空闲界面时,您将看到连接成功的蓝牙图标。

# 注意:如果蓝牙耳机有 **PIN** 码,则需要通过话机网页配置 **PIN** 码

1) 登录话机网页→设置→功能→蓝牙。

### 如何在话机界面编辑设备信息?

- 1) 话机端操作路径如下: 菜单→设置→基本设置→蓝牙→编辑设备信息。
- 2) 按确认按钮,可以编辑设备名称。

# 通话期间如何调整耳机音量?

在与蓝牙耳机配对之后,你可以进行如下操作:

按蓝牙耳机上音量键**(+)** 增加音量,按蓝牙耳机上音量键**(-)** 降低音量。

如何结束通话? 配对蓝牙耳机后,请按蓝牙耳机上的多功能键结束通 话。

#### 故障排除

#### 为什么话机不能检测到蓝牙耳机?

- 1) 确保蓝牙耳机已打开。
- 2) 当话机正在搜索蓝牙耳机时,确保蓝牙耳机处于配对模式 。

# 为什么会有噪音?

- 1) 检查蓝牙耳机的电量,如果电量不足请充电。
- 2) 确保蓝牙耳机和话机的工作范围在 10 米以内(32 英尺),它们之间没有明显的干扰 (比如墙壁,门等)。

# WIFI

#### 通过话机界面启用 **WiFi** 功能:

- 1) 查找菜单然后导航如下: 菜单→设置→基本设置→WiFi。
- 2) 按切换按键打开 **wifi** 开关。
- 3) 按保存按键, 保存配置。

#### 通过话机接口连接到可用的无线网络:

- 1) 找到菜单然后按照如下的操作: 菜单→设置→基本设置→WiFi: 可获取的网路。
- 2) 按进入按钮, 您将看到许多可用的无线网络
- 3) 您可以按扫描按钮扫描无线网络。
- 4) 您可以按详情按钮查看无线网状态
- 5) 选择所需的无线网络, 然后按连接按钮。
- 6) 您必须输入无线网络的密码。
- 7)如果无线网络的密码正确,无线网络将连接成功。

#### 如何通过话机界面手动添加无线网络?

- 1) 话机端操作路径如下: 菜单→设置→基本设置→WiFi。
- 2) 按添加按键添加无线网,选择一个安全的模式,选择所需的无线网模式(SSID), 如果无线网络安 全,请输入无线网密码。
- 3) 点击保存按键保存配置, 您可以选择此无线网络连接它。

#### 怎样查看我的无线网络状态**?**

1) 在话机成功连接无线网之后,在话机空闲界面将看到成功连接的标志。

# 2) 注意:请联系您的网络管理员以获取 **WiFi** 密码。

# 如何禁用 **WiFi** 功能?

在话机界面禁用 WiFi 功能:

- 1) 找到菜单按键进行如下操作: 菜单→设置→基本设置→WiFi
- 2) 按切换按钮关闭 WiFi 功能。
- 3) 按保存按键, 保存配置。

# 故障排除

# 为什么 **IP** 话机不能连接到 **WiFi**?

1) 如果网络安全,请确保输入的密码正确。

2) 确保您的网关/路由器启用无线网络功能。

3) 重新启动您的网关/路由器。

4) 关闭 IP 话机上的 WiFi 功能, 然后重新打开。

# 为什么无线信号强度低?

1)确保 IP电话和您的网关/路由器在工作范围内,它们之间没有明显的干扰(墙壁,门等)。

# **IP Phone**

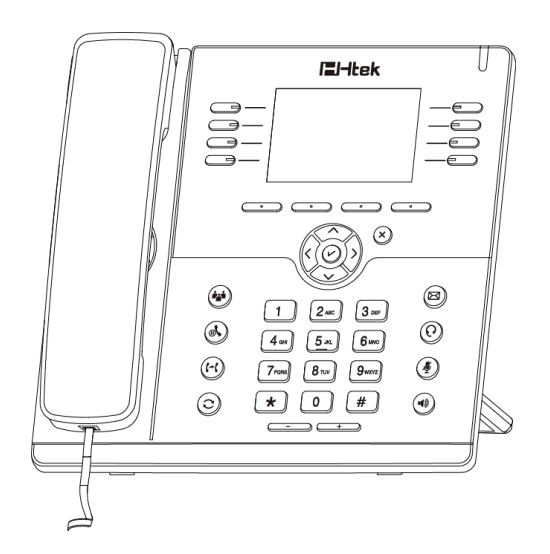

**UC924(E)** 快速安装说明书 ——蓝牙&WiFi

南京汉隆科技有限公司 邮箱: [support@htek.com](mailto:support@hanlongtek.com) 电话: 0086-25-84658050 传 真: 0086-25-84658319 网址: [www.htek.com](http://www.htek.com/) 地址: 江苏

南京市雨花台区花神庙 10 号花神科技园 1栋 5F